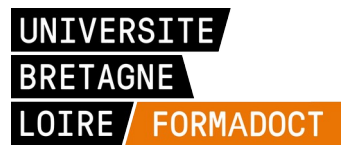

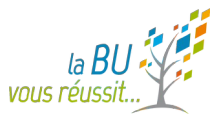

### *Les Ateliers de la BU*

# **Zotero : initiation**

*Equipe formateurs - BU de Nantes Février 2020*

www.bu.univ-nantes.fr

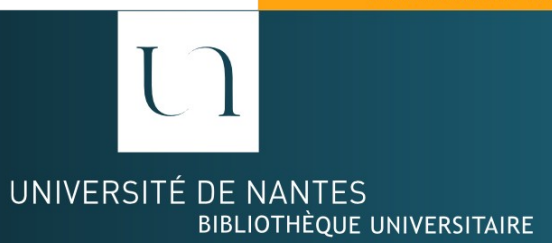

### *Plan de la séance*

- 1. **Présentation**
- 2. Zotero sous Firefox
- 3. **Importer** des références bibliographiques
- 4. **Organiser** ses références
- 5. **Personnaliser** ses références
- 6. Créer une **bibliographie**
- 7. Focus sur les **styles**
- 8. **Sauvegarder** sa bibliographie
- 9. **Fonctions avancées**
- 10. **ZoteroBib**
- 11. **Webographie**

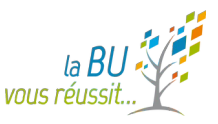

## *1. Qu'est-ce que Zotero ?*

= Un **outil de gestion de références, de documents en pdf et de signets**

- Un logiciel libre et gratuit (open source)
- A l'origine, un simple "plug-in" de Firefox (2006)
- Depuis juillet 2017, une application indépendante : **Zotero for Windows 5.0**

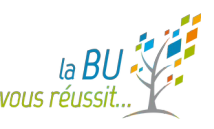

## *1.1 Zotero, pour quoi faire ?*

- **Importer automatiquement** des références issues de ses recherches documentaires
- Gérer facilement de **gros corpus de références** (avec éventuellement le **pdf**)
- Mettre en forme **automatiquement** et **uniformément** ses références bibliographiques
- **selon un style** conforme au type de publication envisagé
- **Générer automatiquement une bibliographie** en créant des liens avec les citations contenues dans le corps de son document // **insérer des citations** à partir de Zotero

## *1.2 Principales fonctionnalités*

- Accès à sa base à partir de n'importe quel poste
- Détection automatique des métadonnées pdf
- Enrichissement des notes
- Création de groupes sur le serveur partager, diffuser et travailler en groupe sur une thématique commune (bibliographies collaboratives en accès libre ou restreint) ex: [Climate change](https://www.zotero.org/groups/climate_change) ou [Réchauffement climatique](https://www.zotero.org/groups/tp_rchauffement_climatique)
- Importer ou exporter des références
- Ajout de styles depuis le gestionnaire de styles

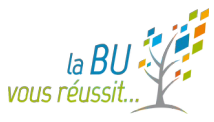

### *En résumé,..***.**

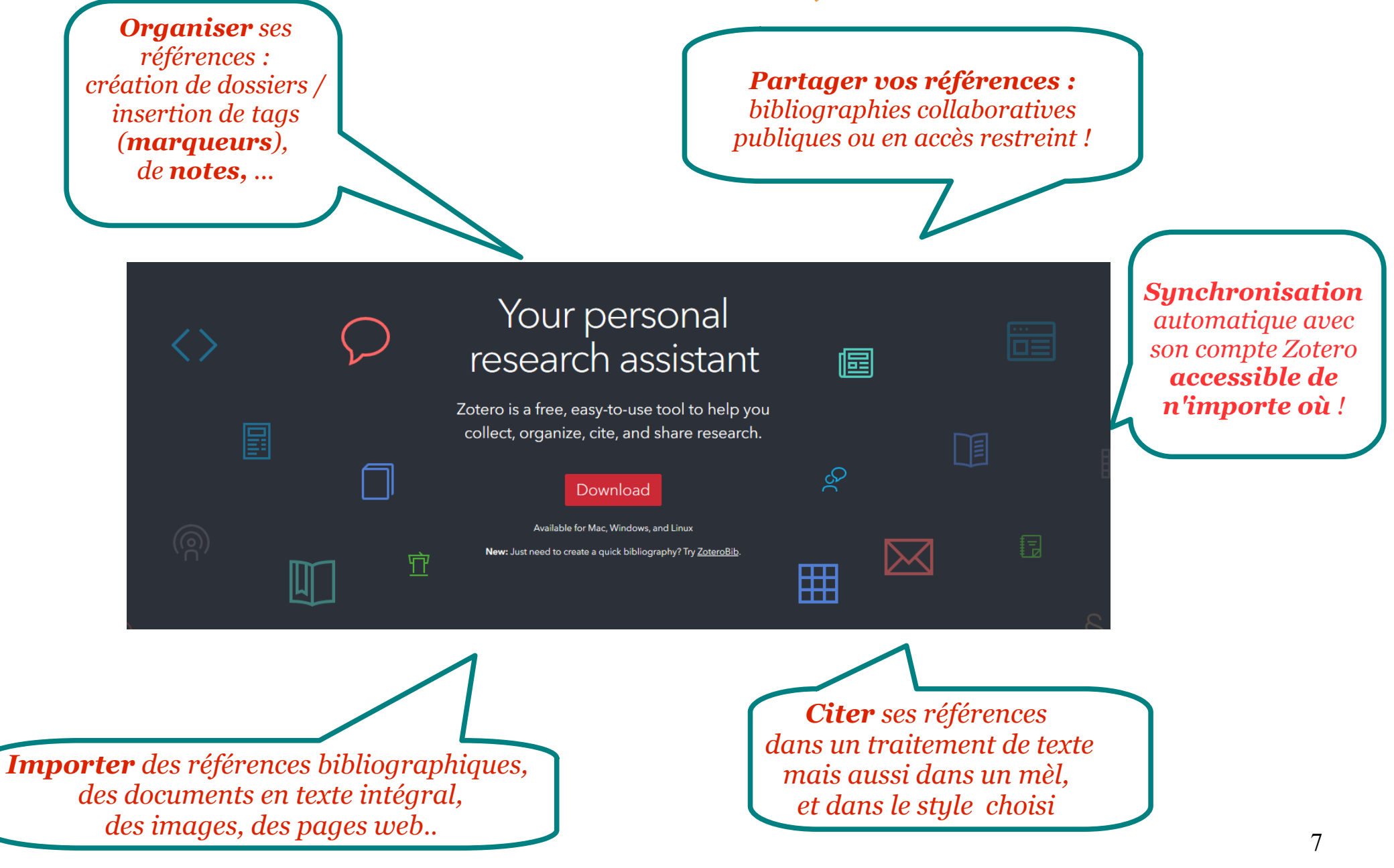

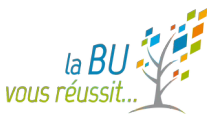

### *2. Installer Zotero 5.0*

- A partir du site officiel : http://www.zotero.org
- Installer Zotero puis le Connecteur avec Firefox
- Après ces installations, redémarrer Firefox (il faut avoir la dernière version de Firefox)

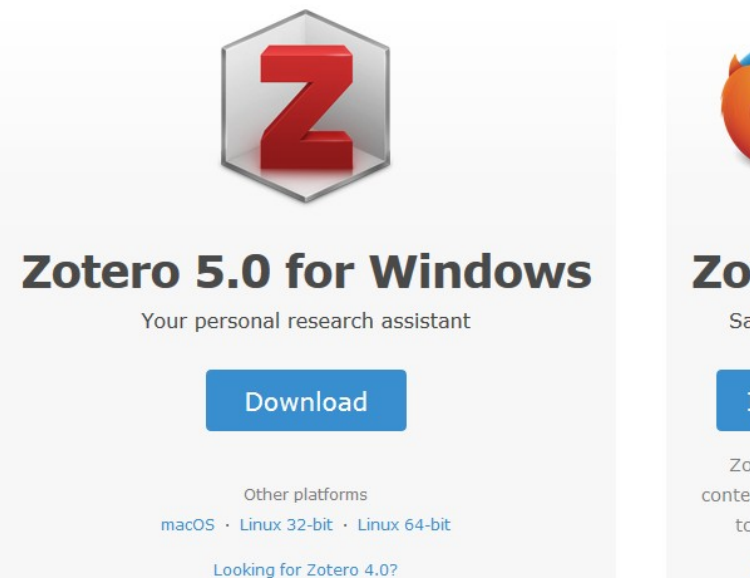

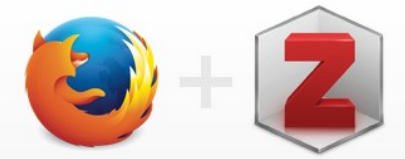

#### **Zotero Connector**

Save to Zotero from your browser

#### **Install Firefox Connector**

Zotero Connectors automatically sense content as you browse the web and allow you to save it to Zotero with a single click.

Zotero Connectors for other browsers

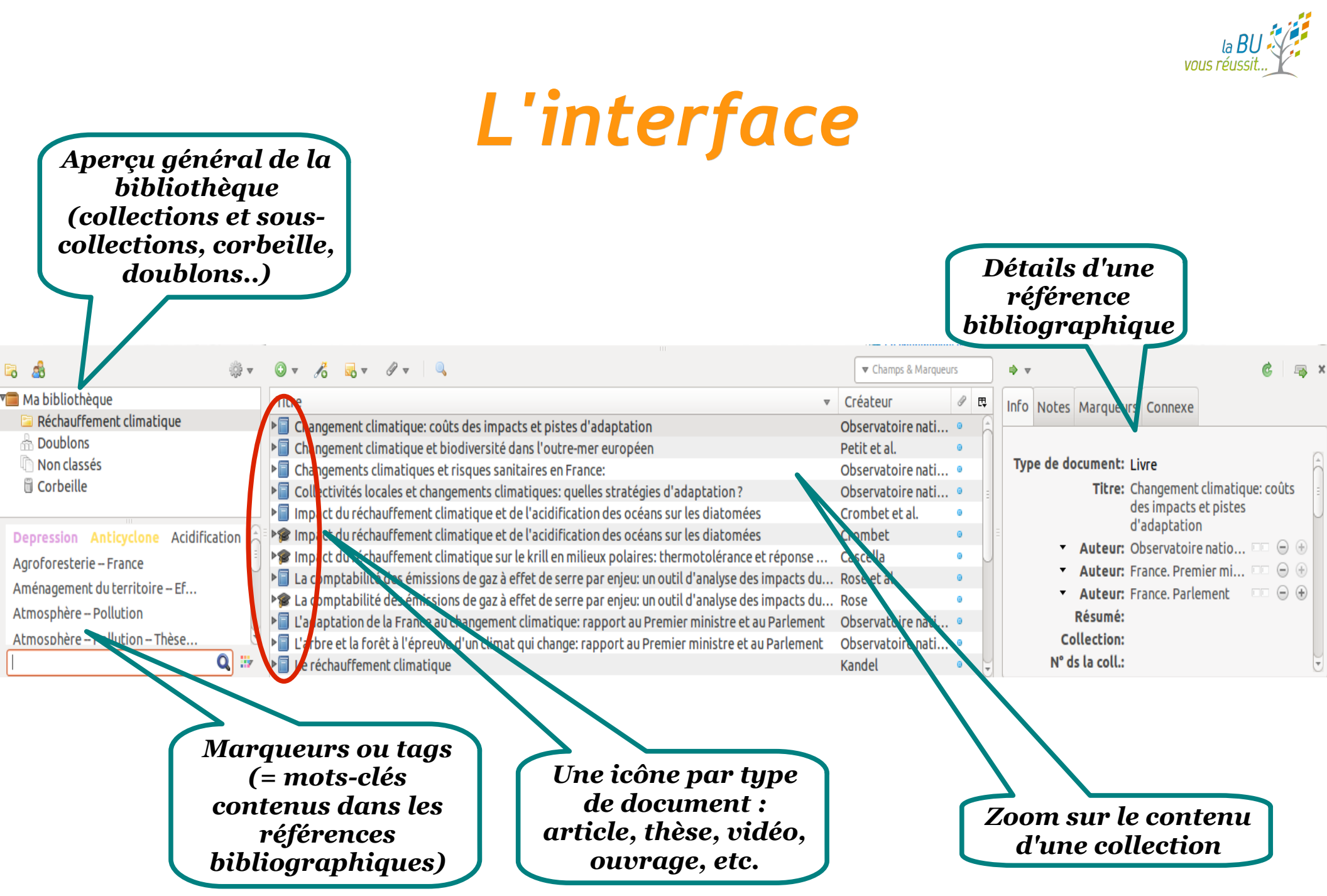

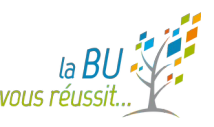

### *3. Importer des références*

#### **De nature différente**

références bibliographiques **avec fichiers attachés** (format pdf, doc, etc.) ou **avec lien** vers le fichier, images, **page web avec capture d'écran + lien**

- **Automatiquement** ou manuellement
- Référence par référence ou **par lots**
- **À partir de différents outils de recherche**
	- moteurs de recherche (Google Scholar, *Isidore, etc.*)
	- catalogues de bibliothèque (Sudoc, Nantilus, etc.),
	- bases de données (Pubmed, PsycInfo, *revues.org*, *Persée*,etc.),
	- plateformes des éditeurs (Cairn, ScienceDirect, etc.)
	- archives ouvertes (*HAL, WEB GALLERY OF ART)*,
	- corpus numériques (*Gallica, Europeana*, etc.)
	- blogs (*Hypotheses.org*, etc.)
	- statistiques (Statista)

# *3.1 Importer à partir d'une source*

#### Référence isolée

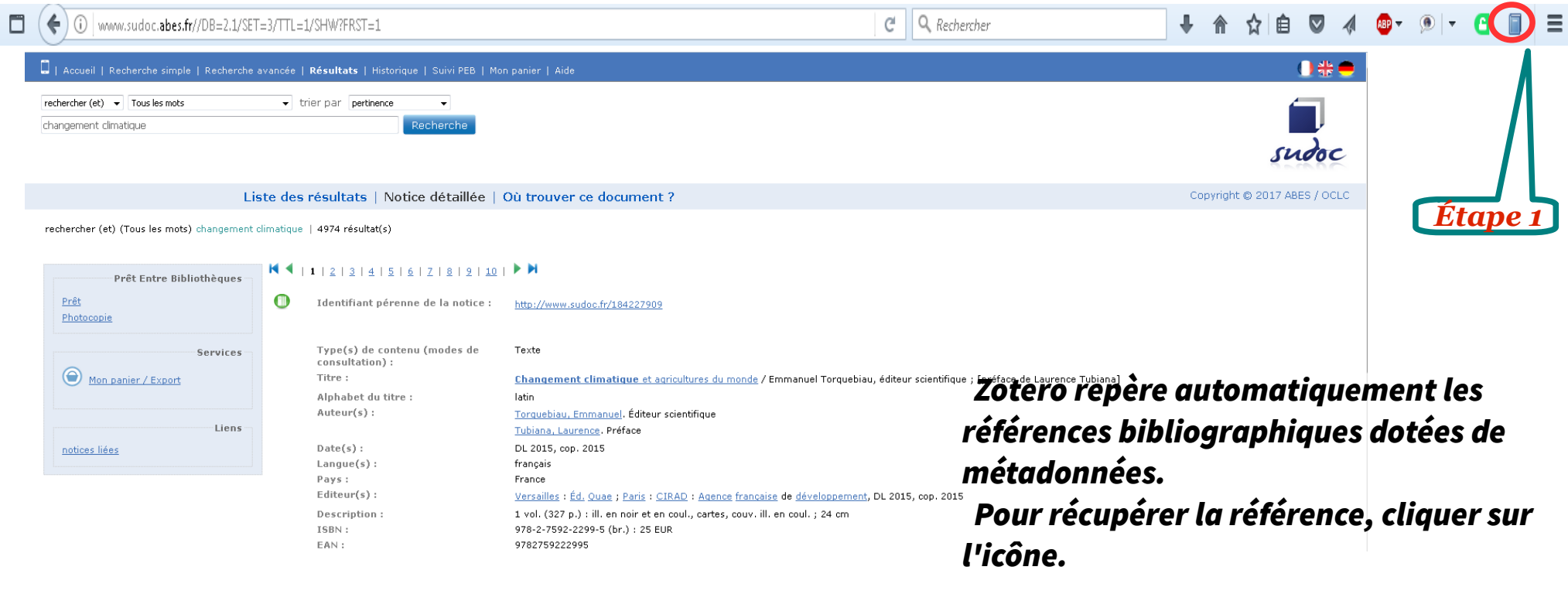

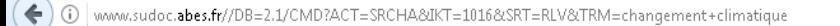

 $C$  Q Rechercher

 $\blacksquare$   $\blacksquare$   $\blacksquare$   $\blacksquare$   $\blacksquare$   $\blacksquare$ ☆ 自  $\triangledown$ 

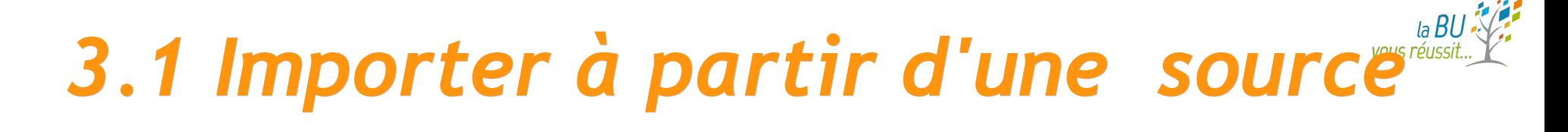

#### Par lots (procédure similaire)

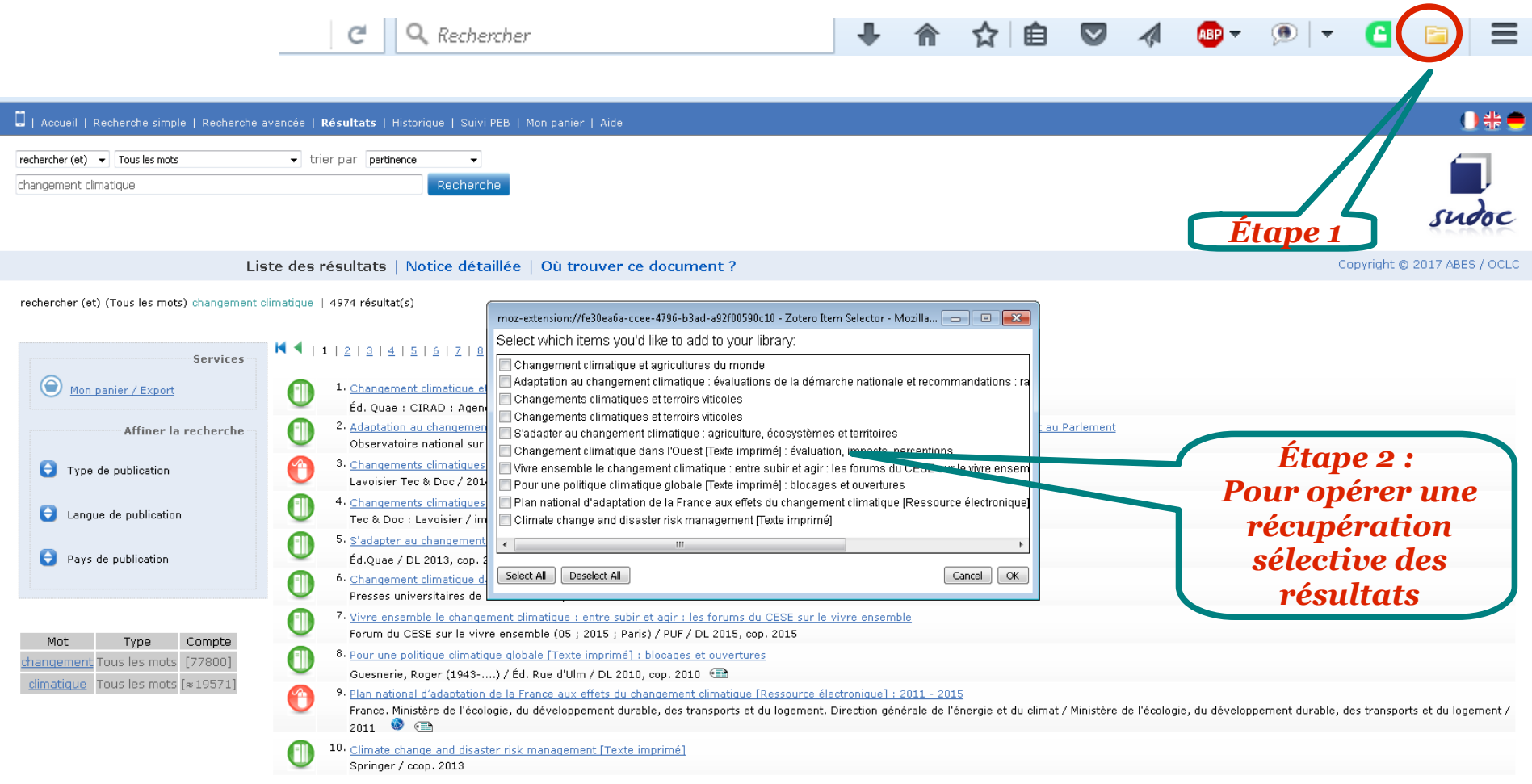

#### vous réuss *3.2 Importer à partir d'un identifiant*

**A partir d'un ISBN, d'un DOI, d'un PMID**

[ISBN = numéro international normalisé du livre]

- [DOI = identifiant d'objet numérique (ex: articles en ligne)]
- [PMID = identifiant Pubmed)]

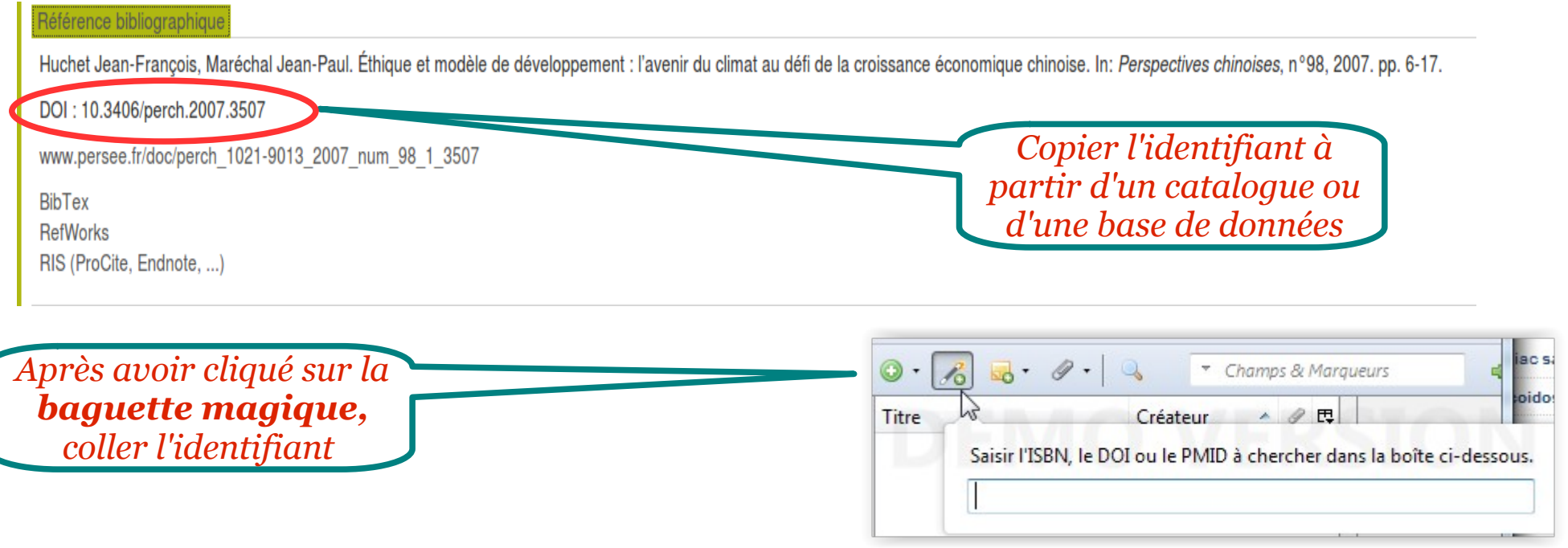

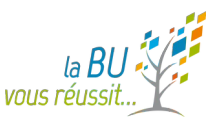

### *3.3 Créer ex nihilo à partir des métadonnées d'un pdf*

• Si vous avez déjà des pdf récents stockés sur votre ordinateur, il suffit de les « glisser-déposer » dans Zotero en prenant garde de ne pas les coller à une référence bibliographique.

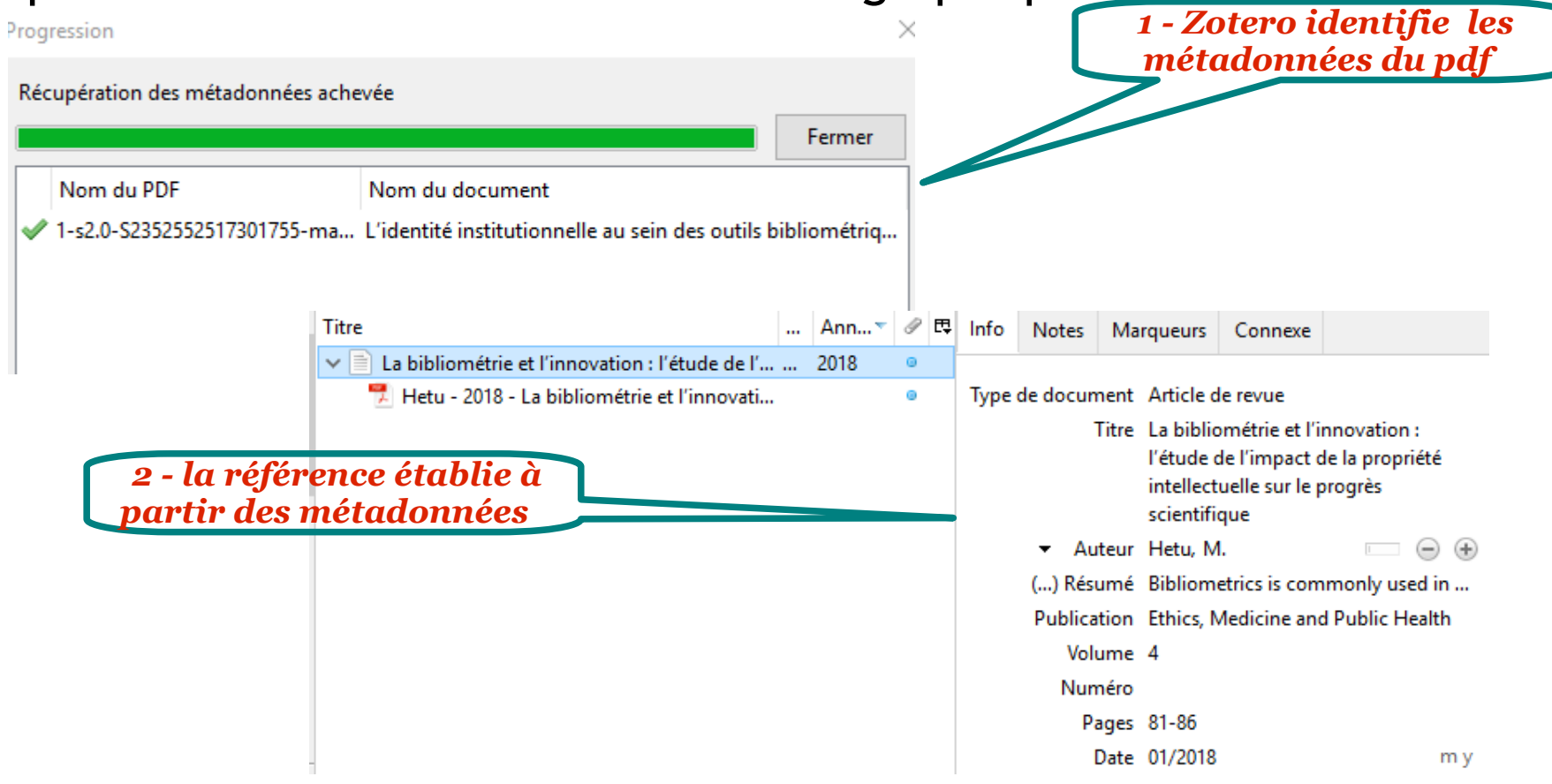

### *3.4 Créer une référence manuellement*

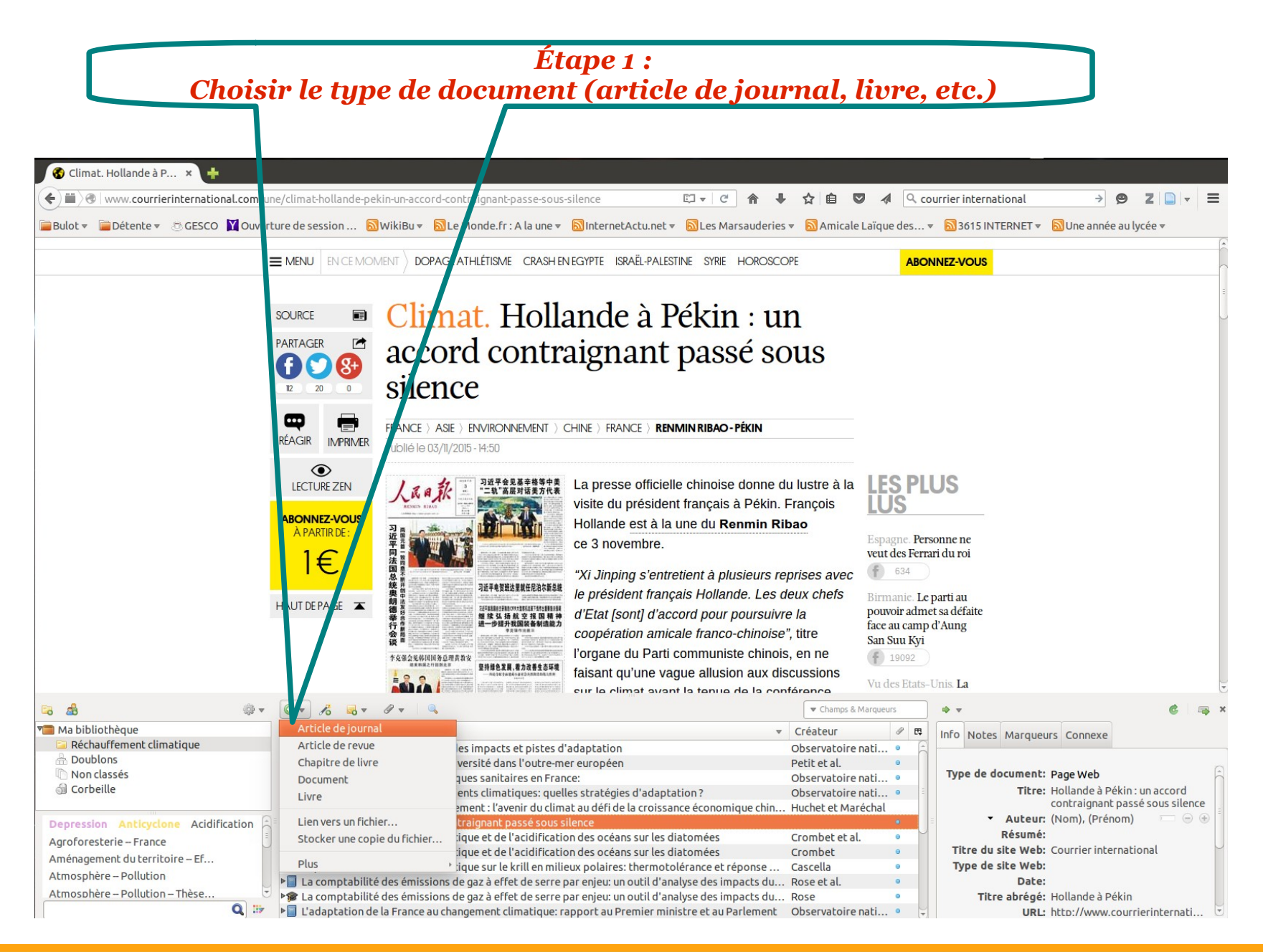

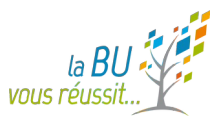

### *3.4 Créer une référence manuellement*

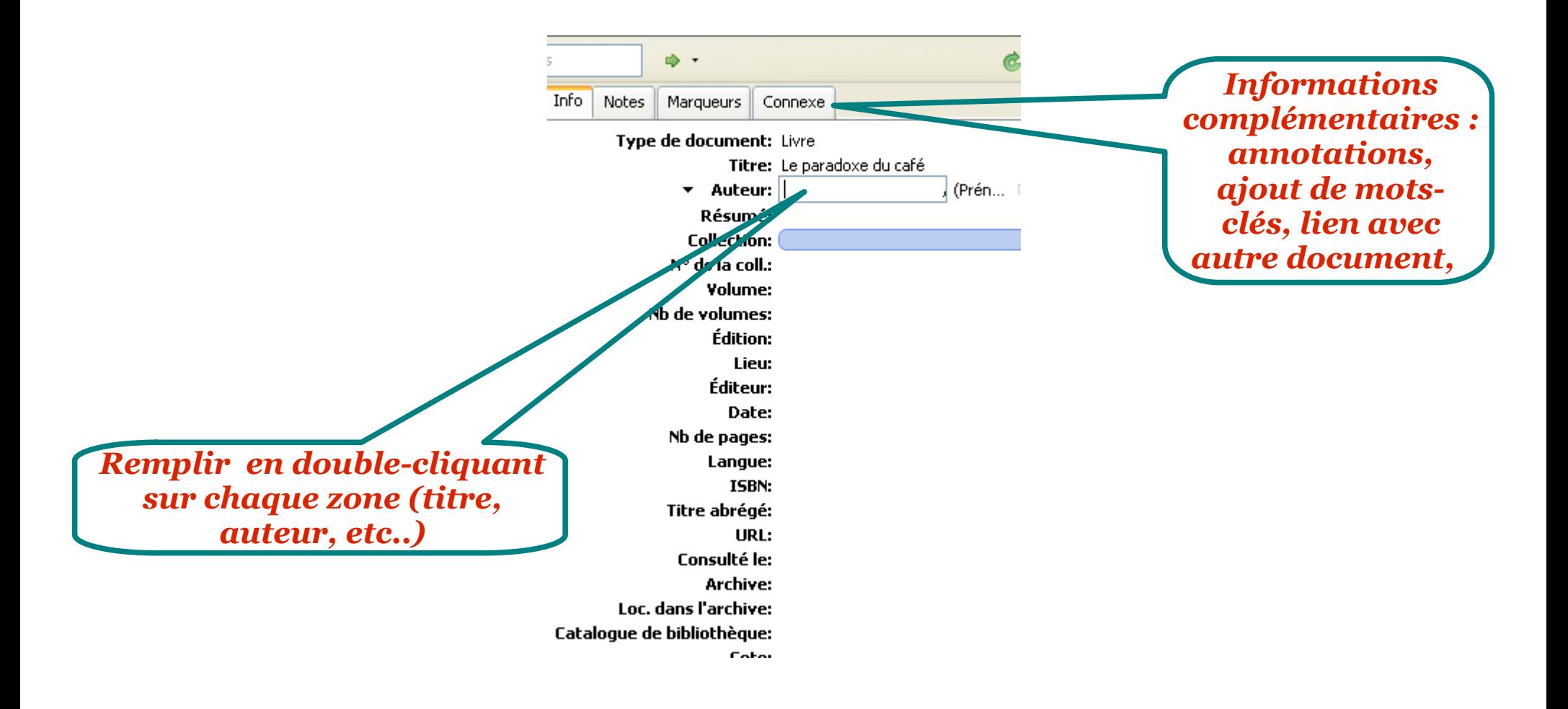

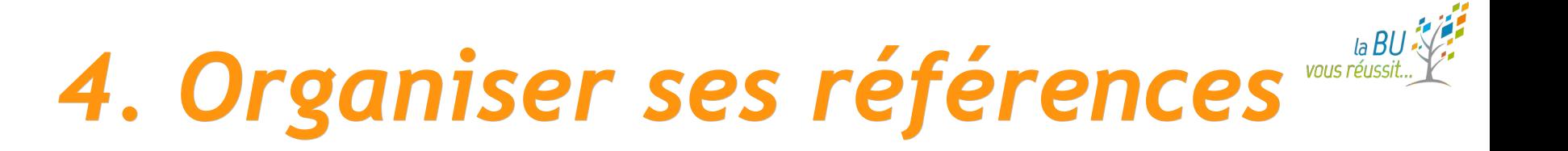

**Classer les références :**

=> Toute référence importée est enregistrée par défaut dans **Ma bibliothèque**.

=> Créer des collections et sous-collections (par un clic droit)

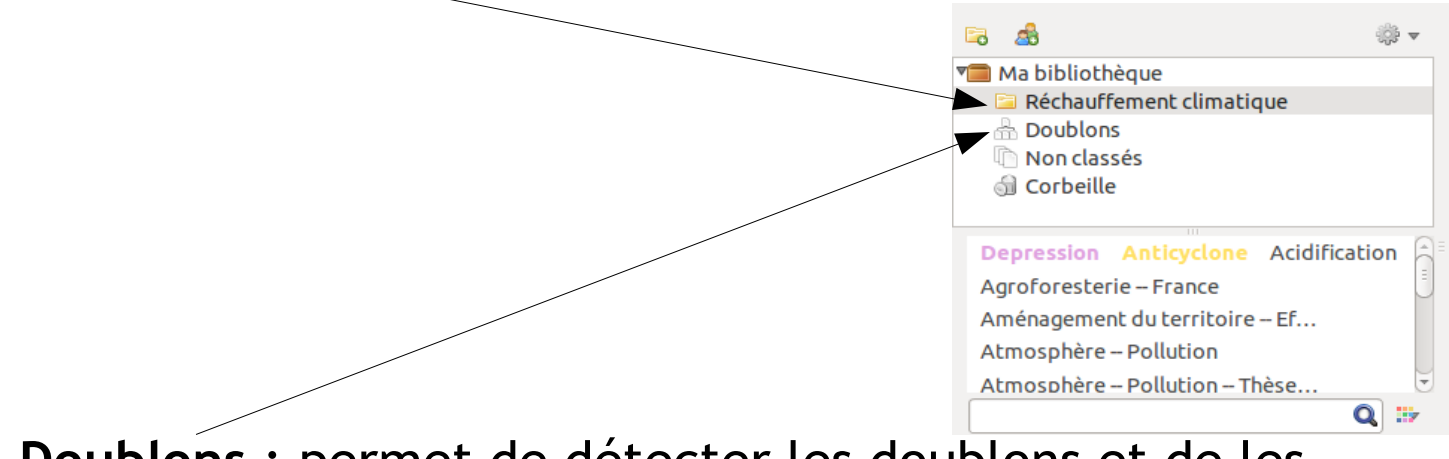

=> **Doublons** : permet de détecter les doublons et de les fusionner

*Astuce* : pour déplacer des références de la colonne du milieu vers un dossier, les sélectionner et les "glisser-déposer" sur le dossier destinataire.

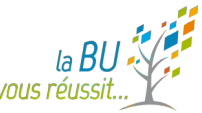

### *5. Personnaliser ses références*

• Créer des liens entre un fichier PDF (ou une page internet) et une référence bibliographique

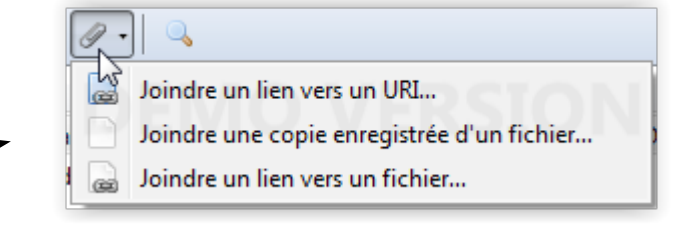

*enregistrées dans un dossier séparé*

Annoter ses références

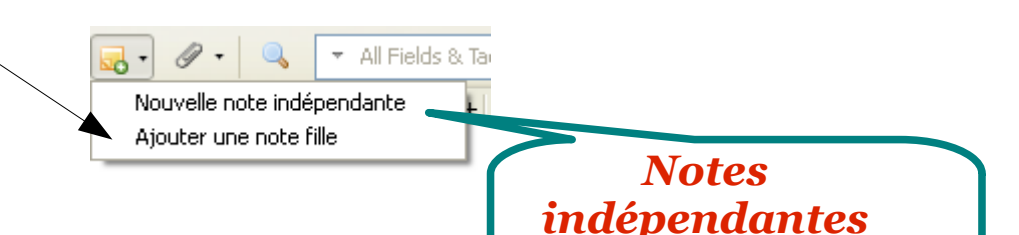

Avec l'onglet C**onnexe**, créer des liens entre deux ou plusieurs références

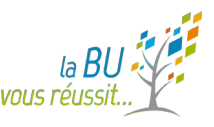

## *6. Créer une bibliographie*

- A partir d'une collection donnée, d'une sous-collection ou d'éléments sélectionnés.
- Formatage dans un style donné (styles installés par défaut + autres styles disponibles sur http://www.zotero.org/styles )
- Dans un traitement de texte, dans un mail ou toute application **acceptant l'inclusion du format texte par glisser-déposer.**
- Insertion de **citations,** gestion automatique de la numérotation des citations**, choix du style,** génération de la bibliographie

### *… en suivant les normes*

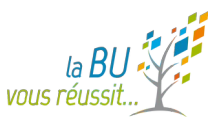

#### **La bibliographie doit nécessairement contenir les éléments avec une \* :**

#### **Pour tout document : \*Auteur(s) ; \*Titre ;** (n° d'édition, sauf si c'est la 1e) **; \*Lieu d'édition ; \*Editeur ; \*Date de publication**

*Exemple :* Laurent, Françoise, et Capucine Mazille. Un cheval, des chevaux: une espèce domestique. Nice: Les Éditions du Ricochet, 2014.

#### **Pour les articles de revues : \*Auteur(s) ; \*Titre de l'article ; \*Titre de la publication en série ; \*Numérotation dans la ressource (volume, numéro) ; \*Date ; \*Pages**

*Exemple* : Gasse-Grandjean, Marie-José. « La base de données des chartes originales de l'ARTEM sous idealist ». Le médiéviste et l'ordinateur 42, no 1 (2003): 32-36.

#### **Pour les sites web : \*Titre de la page web ; \*URL et date de la consultation en ligne**

*Exemple* : « Conseil de l'Europe - 830 millions de citoyens - 47 états membres ». Consulté le 7 février 2020. https://www.coe.int/fr/web/portal/home

21 *Pour plus de documentation : https://referencesbibliographiques.insa-lyon.fr/content/redaction-de-bibliographie(L'ordre des éléments est ici indicatif, il dépend du style choisi).*

### *6.1 La méthode du " Glisser-Déposer "*

**Copie rapide** par glisser-déposer :

¤ ouvrir un traitement de texte,

¤ [opérer sa sélection de référe](http://www.zotero.org/styles)nces

¤ Maintenir le bouton de la souris appuyé et placer le pointeur de la souris sur l'application active dans la barre de tâche. Attendre que la fenêtre de l'application s'ouvre et relâcher !

*Le format de citation utilisé est alors celui par défaut.*

Pour le changer, aller dans *Préférences → Exportations → Format de sortie*.

### *6.2 Depuis le menu contextuel*

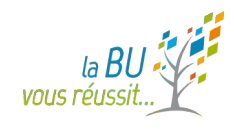

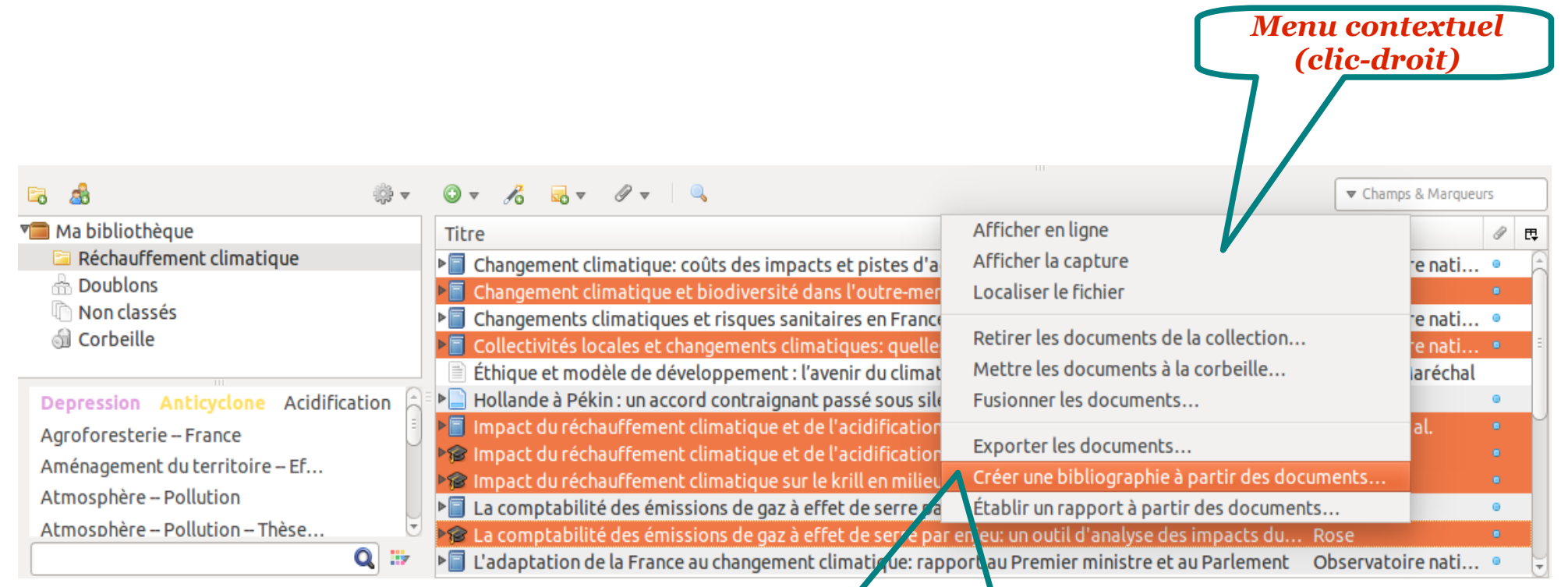

*Cliquer sur « Créer une bibliographie à partir des documents »*

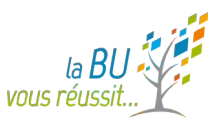

### *6.2 Depuis le menu contextuel*

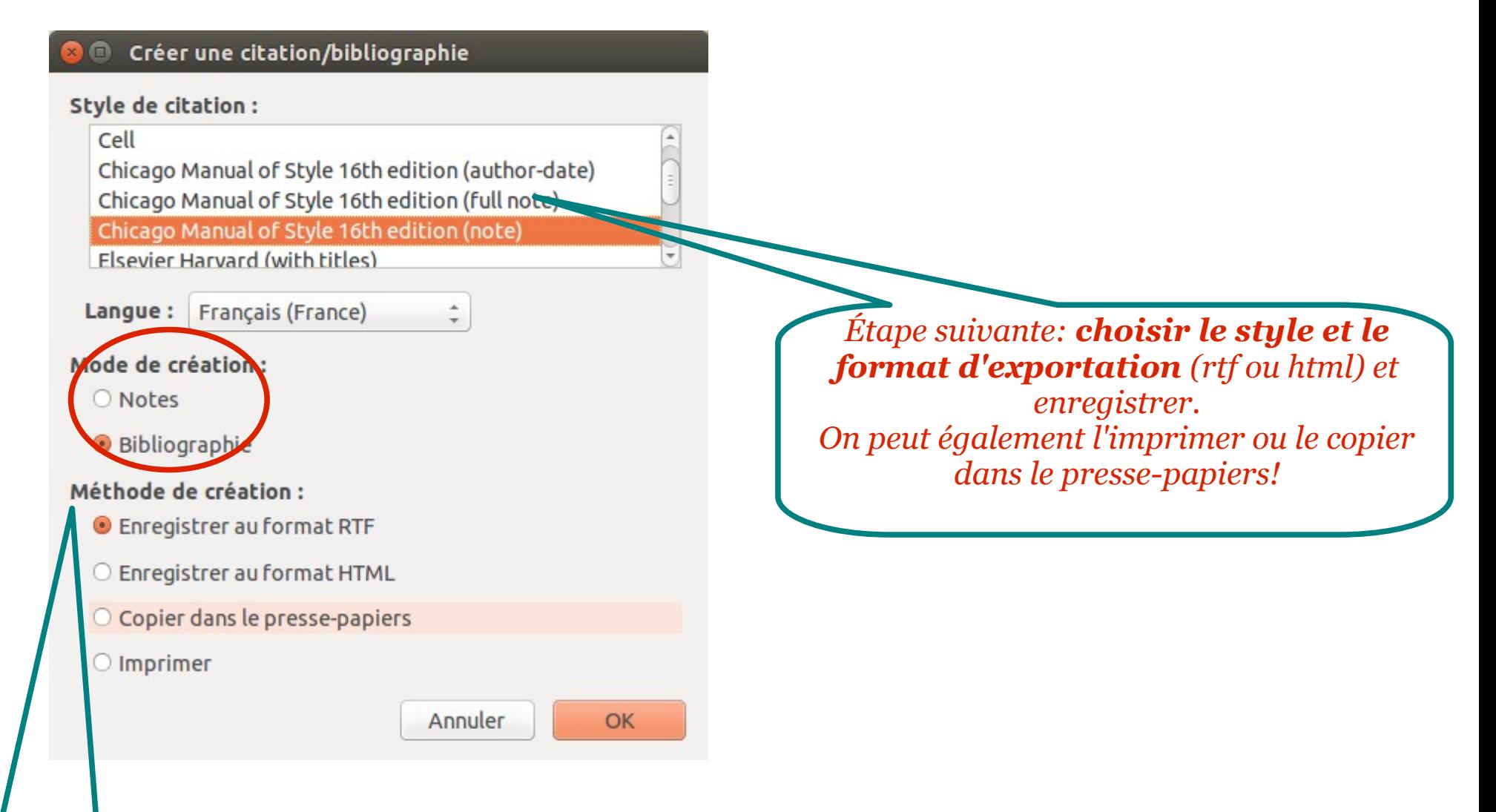

*Format d'export*

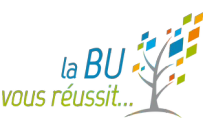

### *6.3 A partir des citations*

- Fonctionne avec les principaux traitements de texte (Microsoft Word / Libre Office Writer / Google docs)
- Deux conditions "sine qua non" :
	- *présence de la barre d'outils Zotero dans le traitement de texte*

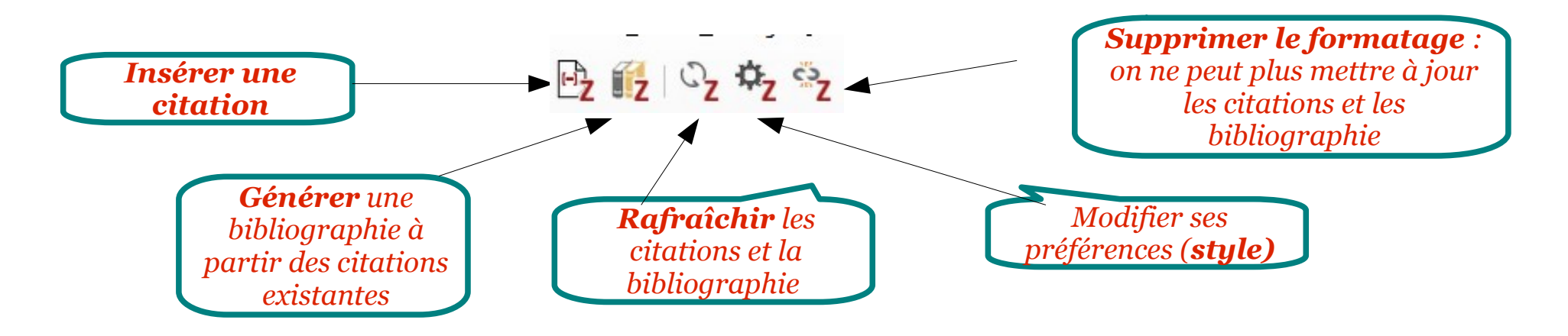

*- les citations doivent être stockées dans une base Zotero. La base doit être ouverte sur le bureau.*

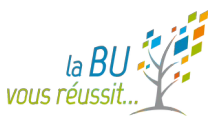

### *7. Focus sur les styles*

- **Liste des styles Zotero** http://www.zotero.org/styles
- **CSL France** (plateforme de mutualisation des besoins en matière de création de styles): https://trello.com/board/csl-france/4e8f4ee92adc2a00009616d3 A compléter par le billet suivant: http://zotero.hypotheses.org/csl-francophone-initiative-conjointe-d u-blog-zotero-francophone-et-de-la-boite-a-outils-des-historiens
- **Tutoriel** de création de style http://www.thomaslienhard.fr/TutorielZotero.html
- Pour les juristes : il existe un style bibliographique créé par l'Université de Bordeaux : « Université de Bordeaux - École doctorale de droit (French) »

https://urfistinfo.hypotheses.org/3305

### *7.1 Le répertoire de styles*

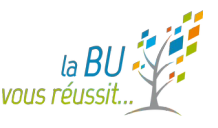

#### **Zotero Style Repository**

Here you can find Citation Style Language 1.0.1 citation styles for use with Zotero and other CSL 1.0.1-compatible software. For more information Zotero, see the Zotero wiki.

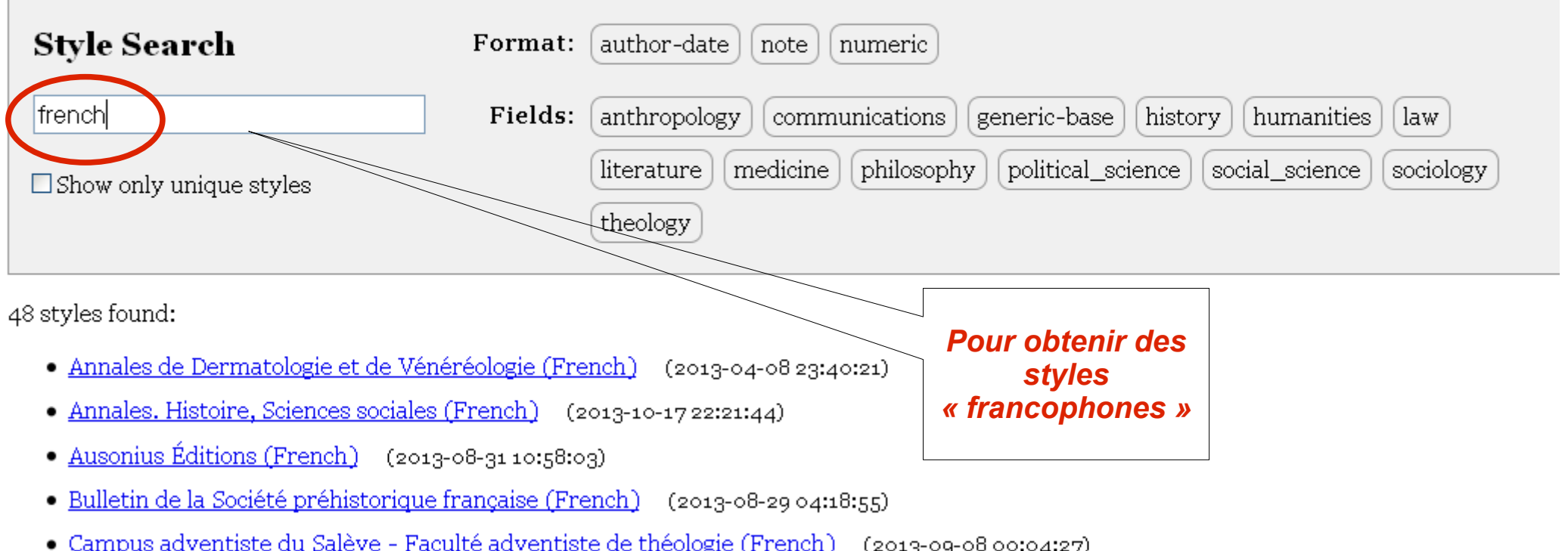

# *8. Sauvegarder sa bibliographie*

- Soit en synchronisant votre compte avec le serveur [Zotero \(300 Mo d'espace m](http://www.zotero.org/styles)émoire gratuit)
- Soit en exportant votre bibliothèque sur un autre [support \(clé usb,etc.\)](https://trello.com/board/csl-france/4e8f4ee92adc2a00009616d3)
- Privilégier une **sauvegarde individuelle** des dossiers

[*[clic droit sur un dossier, exporter la collection,](http://zotero.hypotheses.org/csl-francophone-initiative-conjointe-du-blog-zotero-francophone-et-de-la-boite-a-outils-des-historiens)  format rdf*]

• Pour importer dans Zotero

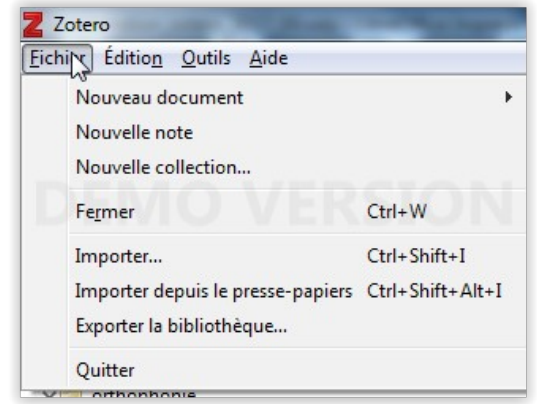

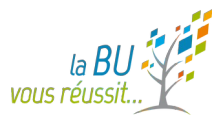

### *Paramétrage Zotero*

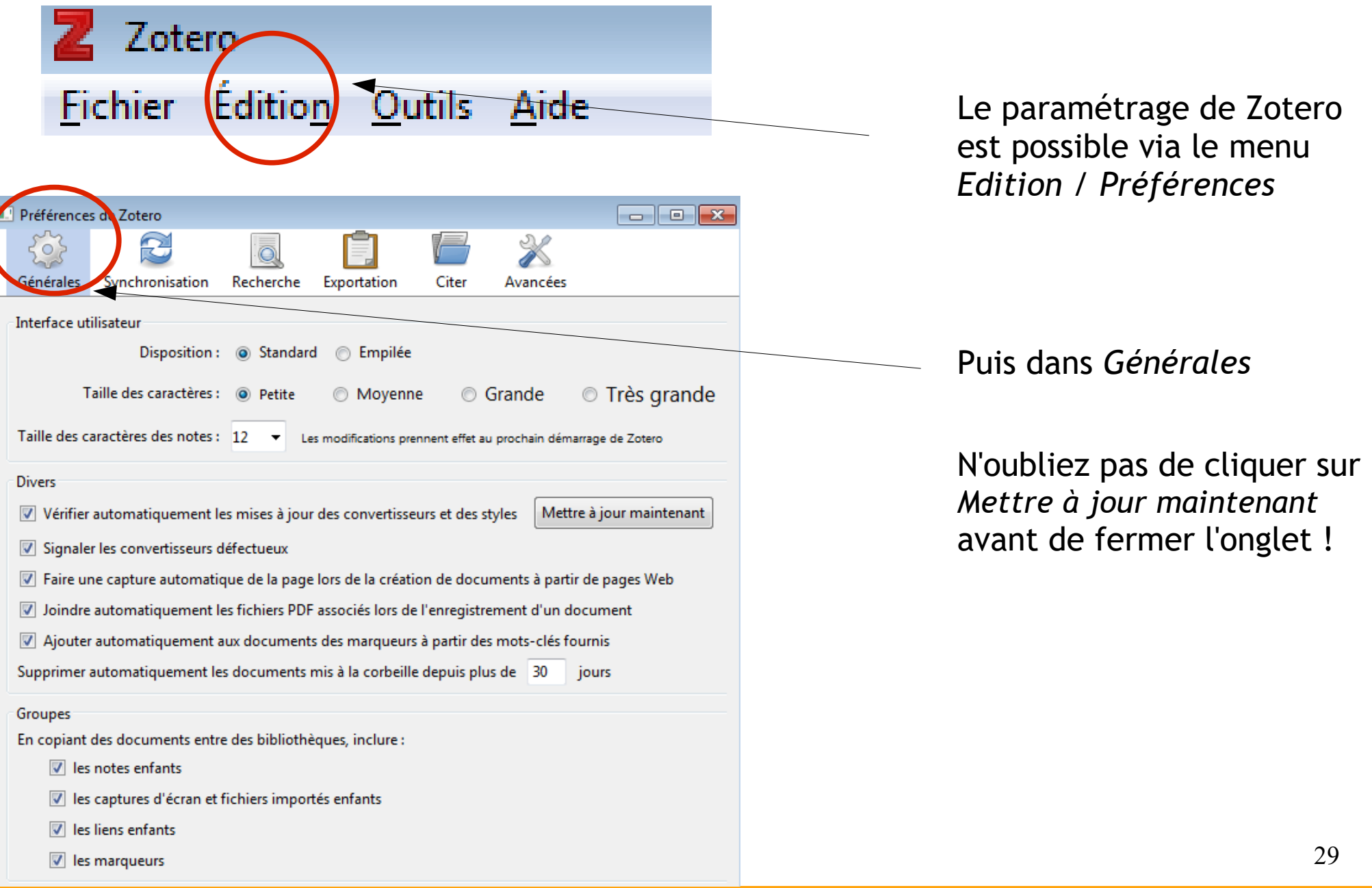

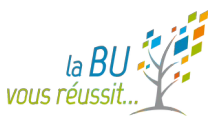

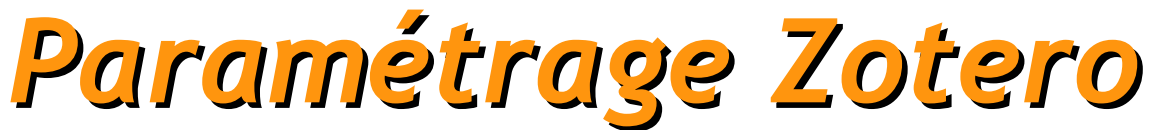

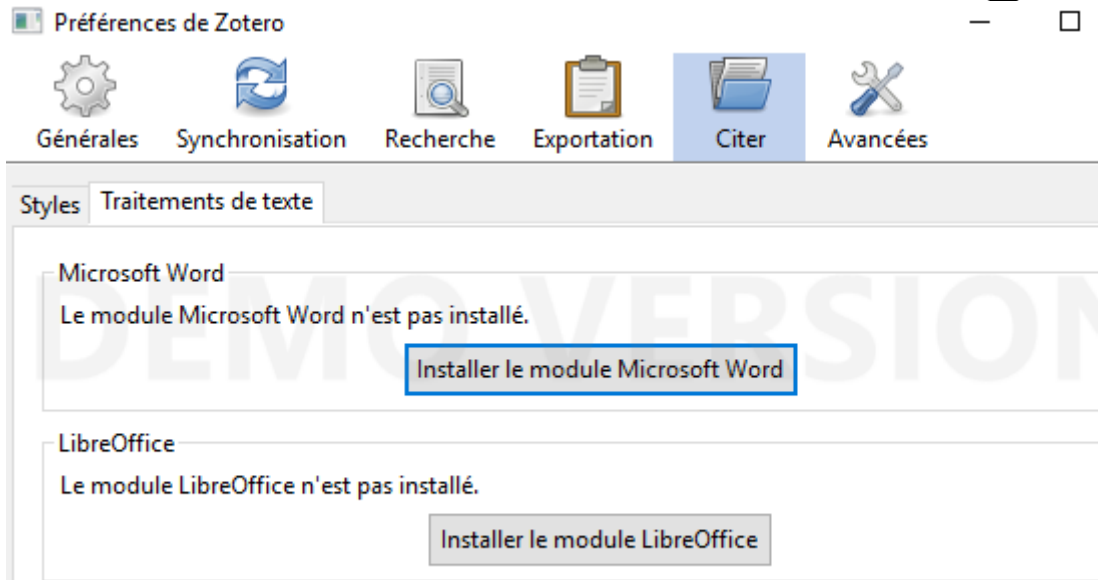

Le module « traitement de texte » peut être installé à partir de l'onglet « Citer »

Utiliser la fenêtre classique d'ajout de citation

#### Z Zotero

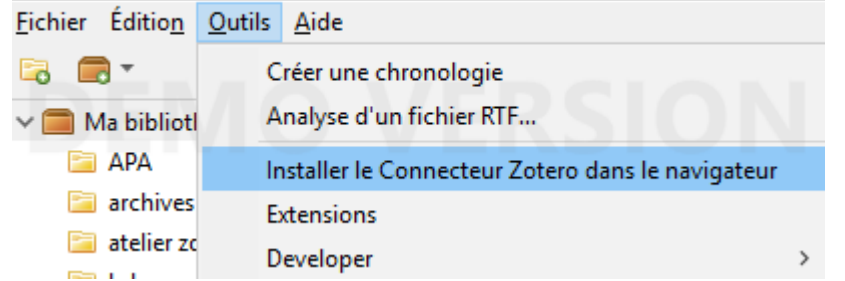

Une ré-installation du connecteur dans le navigateur est possible à partir de l'onglet « Outils »

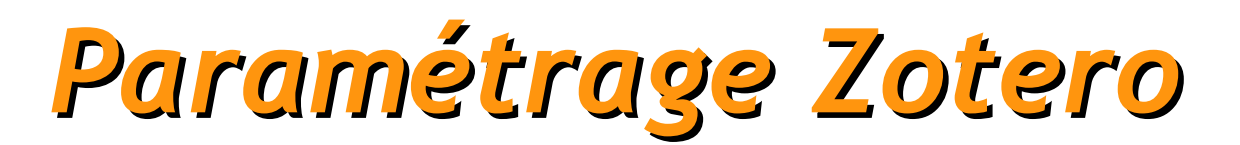

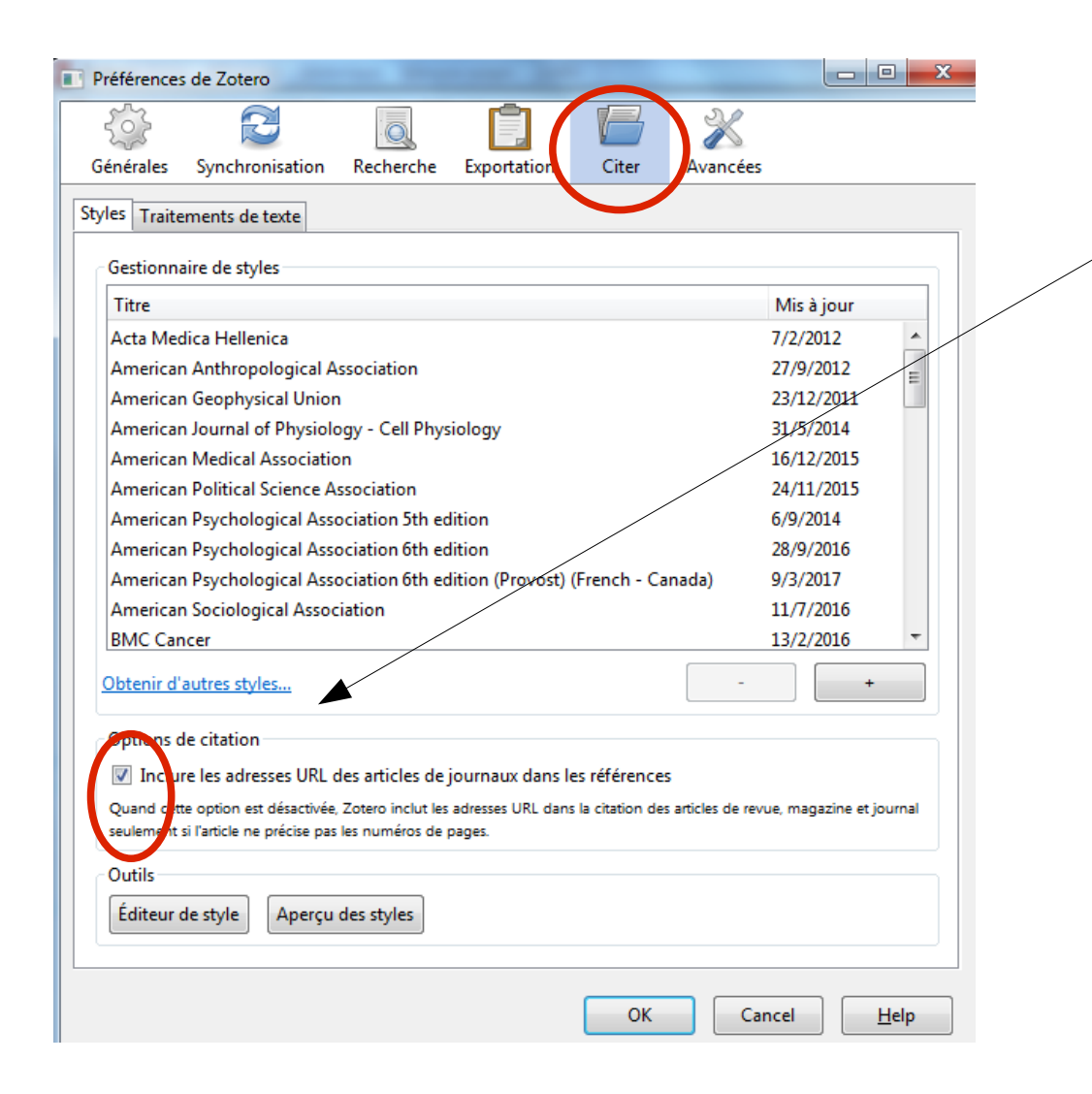

Dans les Préférences / *Citer*

- vous trouverez le lien pour obtenir des **styles** supplémentaires
- **Cocher** *Option de Citation* afin que Zotero puisse intégrer l'adresse de l'article électronique (http: ...)

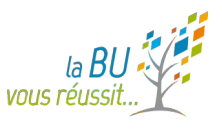

## *9. Fonctions avancées*

#### • Zotero nomade

Possibilité de synchroniser avec son compte Zotero (sur le site de Zotero)

### Plug-ings de Zotero

**Liste** disponible sur le site de Zotero [en]

### Zotero sur clé usb ou disque externe

Log In Register **Uparade Storage** 

si vous avez transformé votre clé usb en bureau portable : **conseils** sur le site de Zotero

### • Zotero mobile

si vous voulez l'installer sur votre smartphone ou tablette.. **conseils** sur le site de Zotero [en]

#### Mes publications

Créer sa liste de publications et la déposer sur votre page de profil sur Zotero.org

#### Créer un groupe

Partager ses références

### • Flux RSS

32 Faire de la veille en important des flux d'une base de données ou d'une revue.

### *9.1 Fonctions avancées : Zotero en ligne*

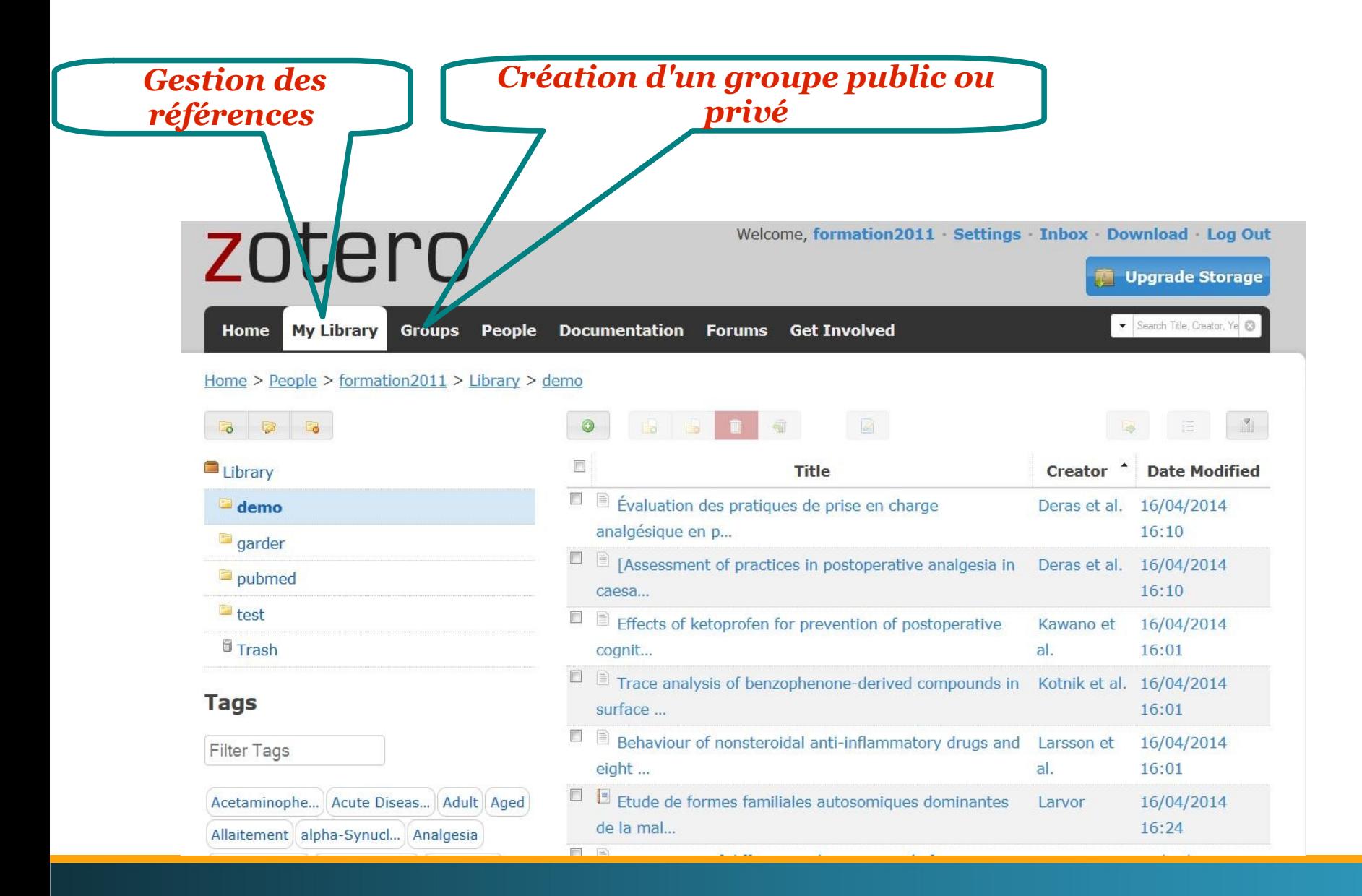

### *9.1 Fonctions avancées : Zotero en ligne*

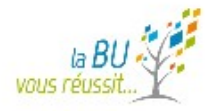

#### **la synchronisation**

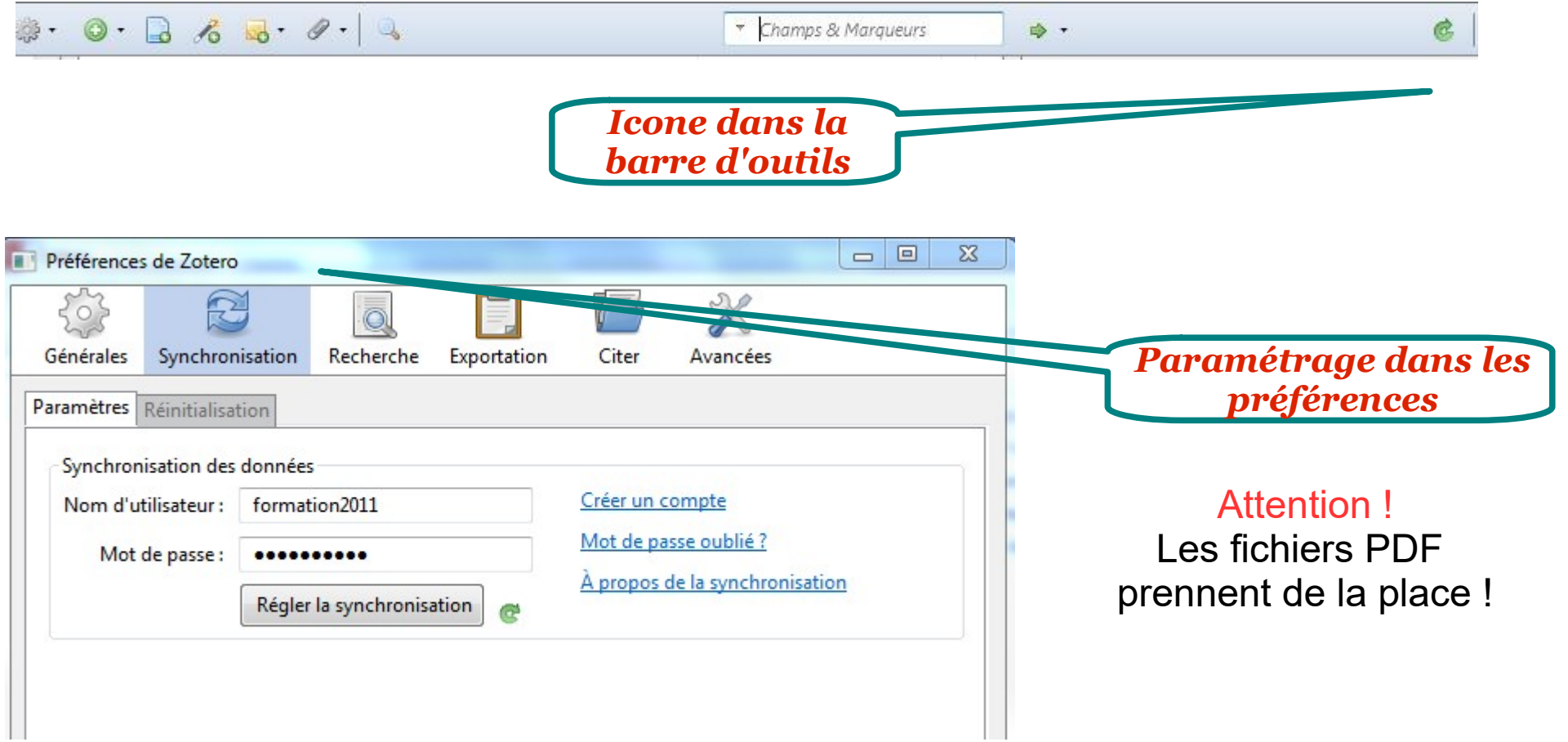

### *9.1 Fonctions avancées : Zotero en ligne*

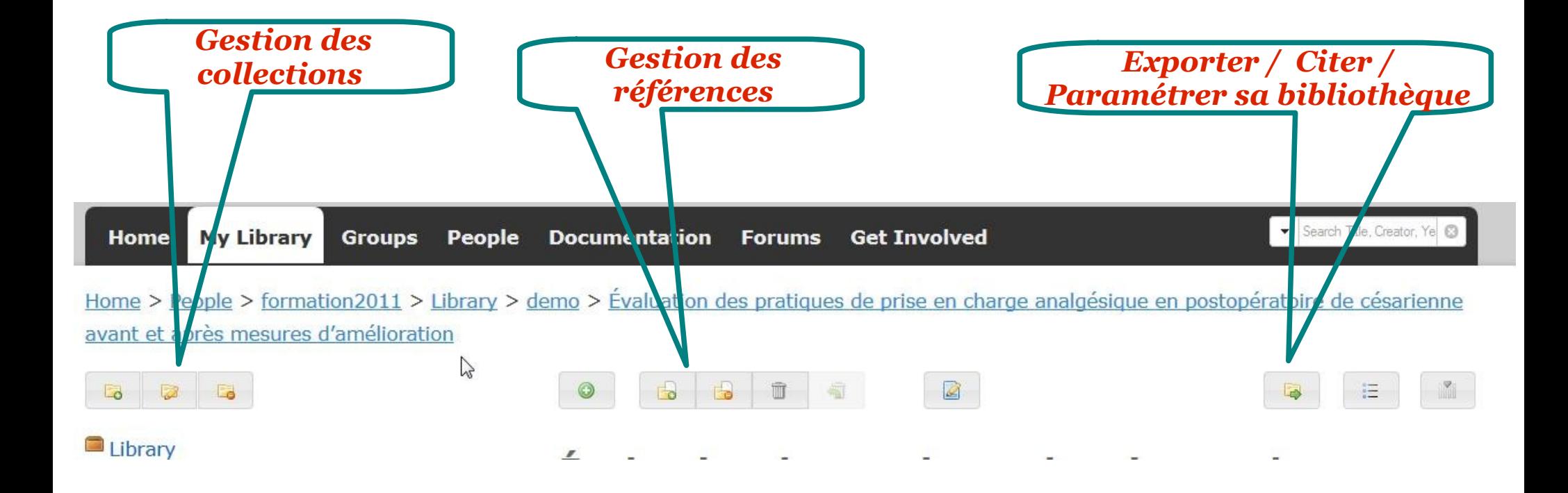

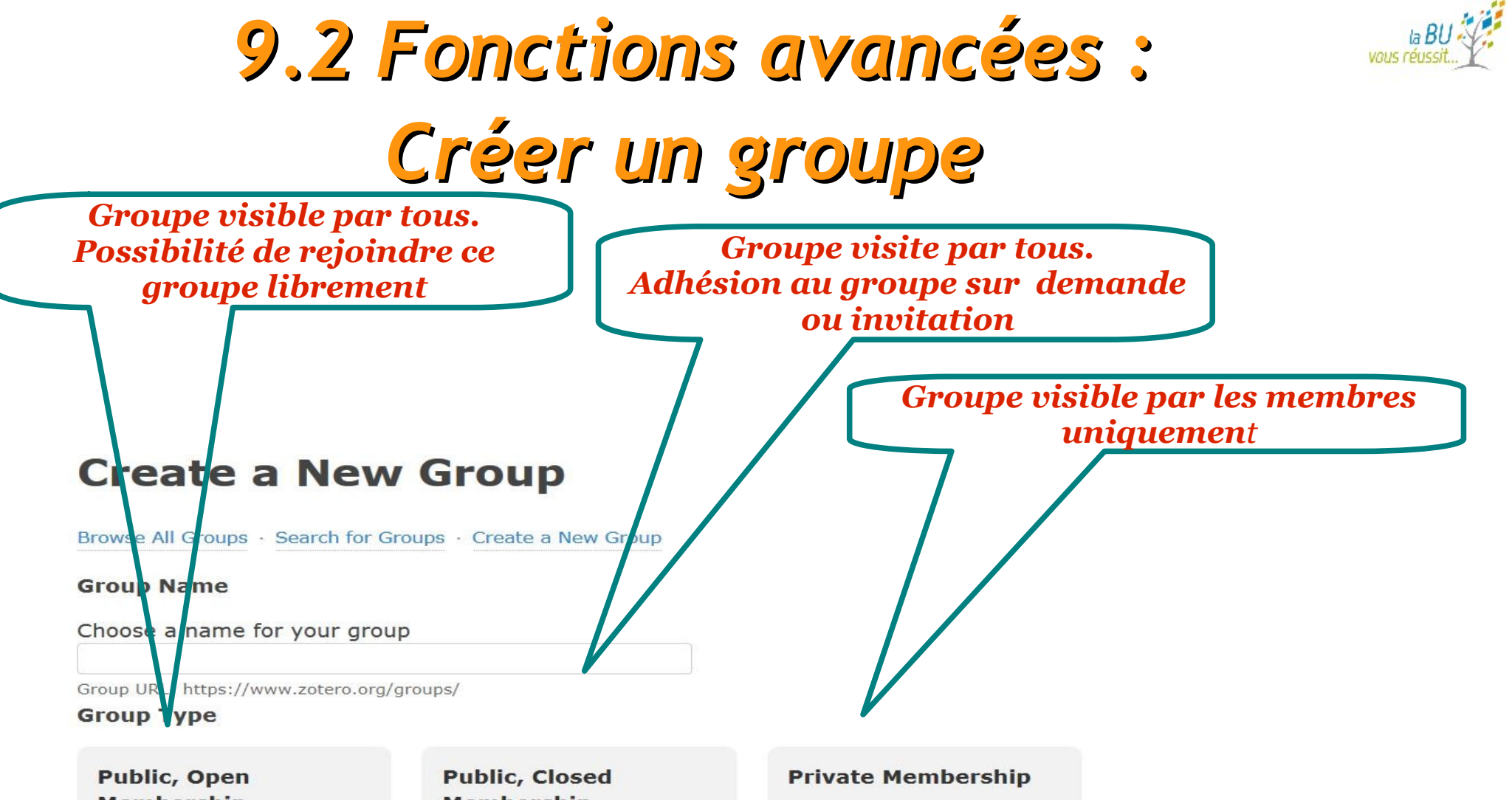

#### **Membership**

Anyone can view your group online and join the group instantly.

<sup>®</sup> Choose a Public, Open **Membership** 

#### **Membership**

Anyone can view your group online, but members must apply or be invited.

Choose Public, Closed **Membership** 

Only members can view your group online and must be invited to join.

Choose Private **Membership** 

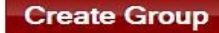

### *9.2 Fonctions avancées : Créer un groupe*

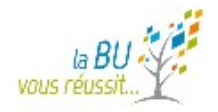

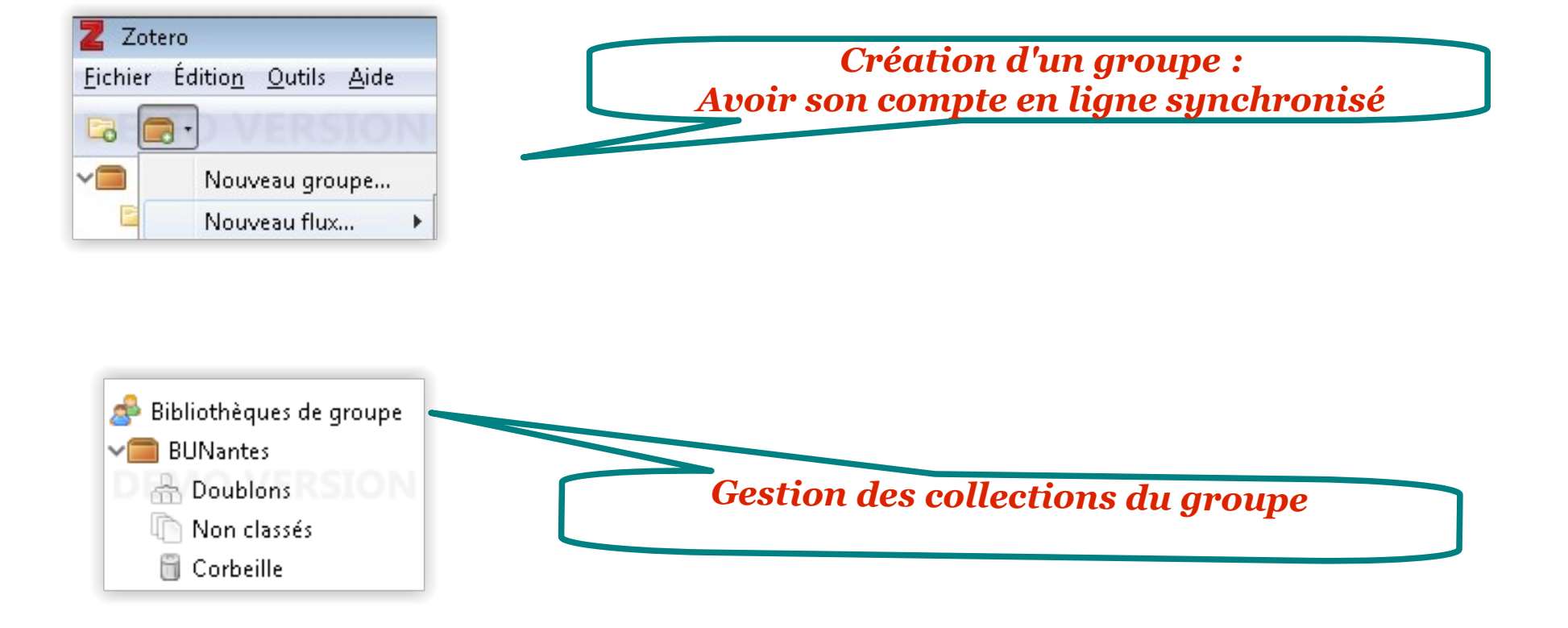

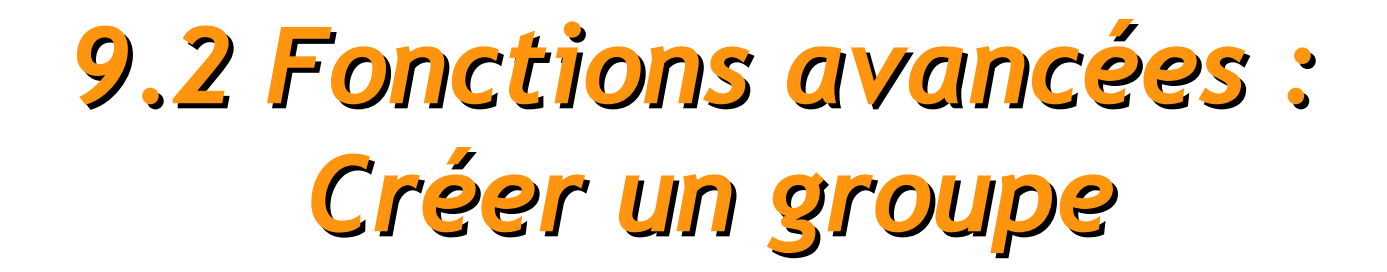

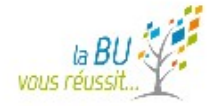

Home > Groups > formation2011

#### formation2011

#### **Group Settings**

#### **Recently Added Items**

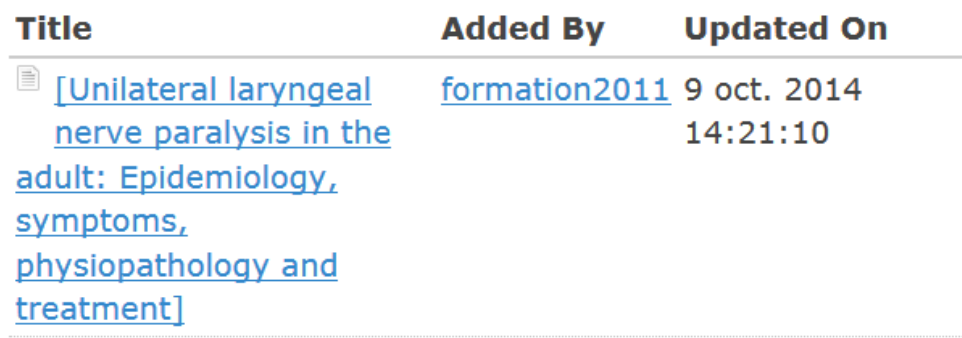

See all 1 items for this group in the Group Library.

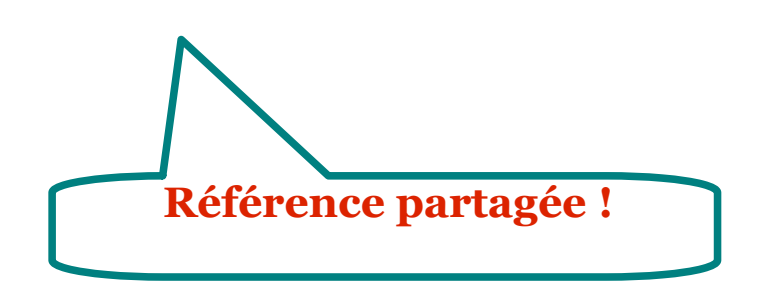

- Owner: formation2011
- · Registered: 2014-08-28
- Type: Private
- Membership: Invitation

#### Members (1)

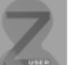

### *9.3 Fonctions avancées : Flux RSS*

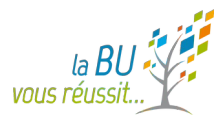

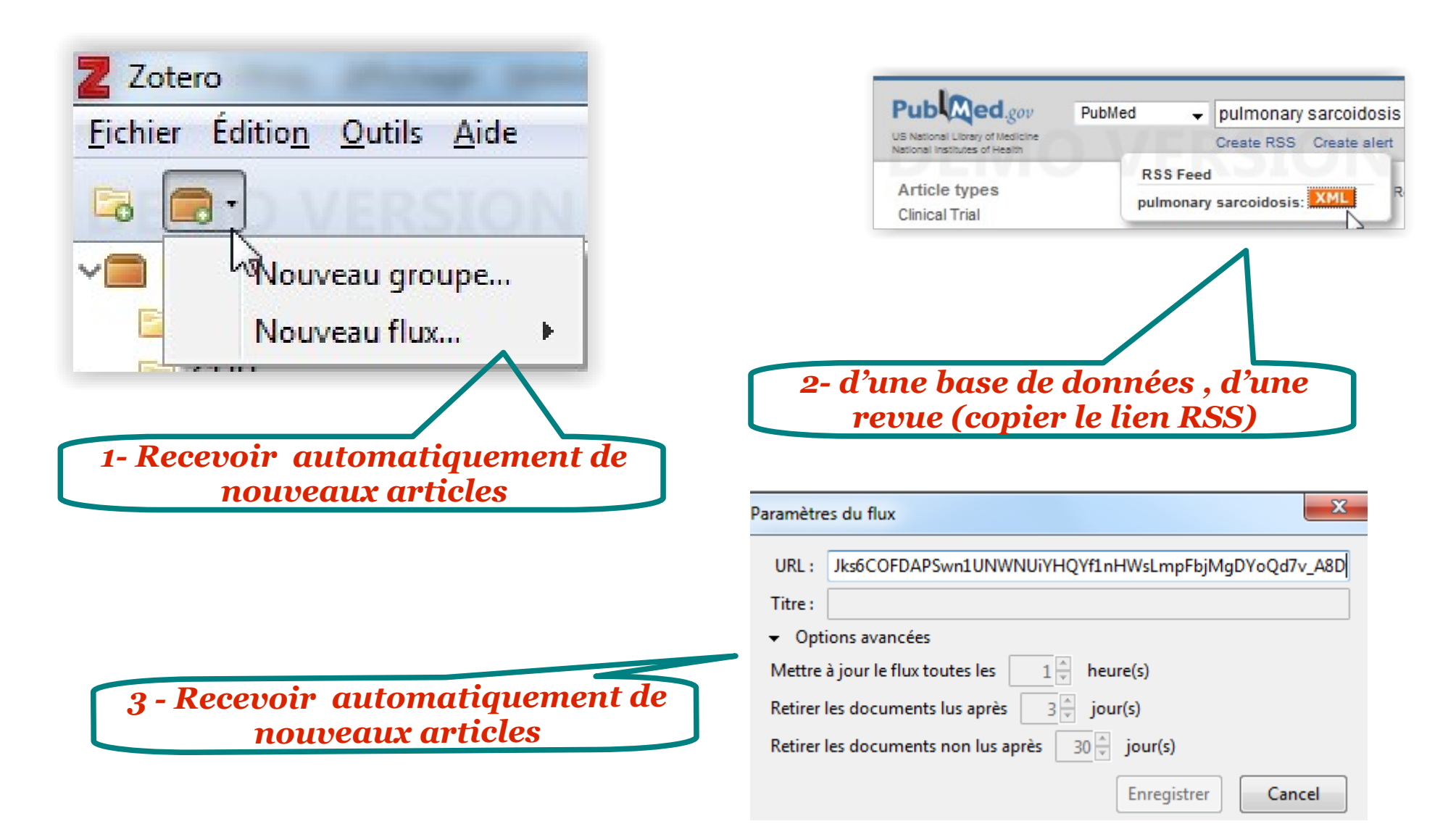

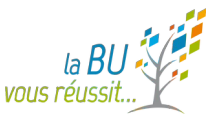

### *10. ZOTEROBIB*

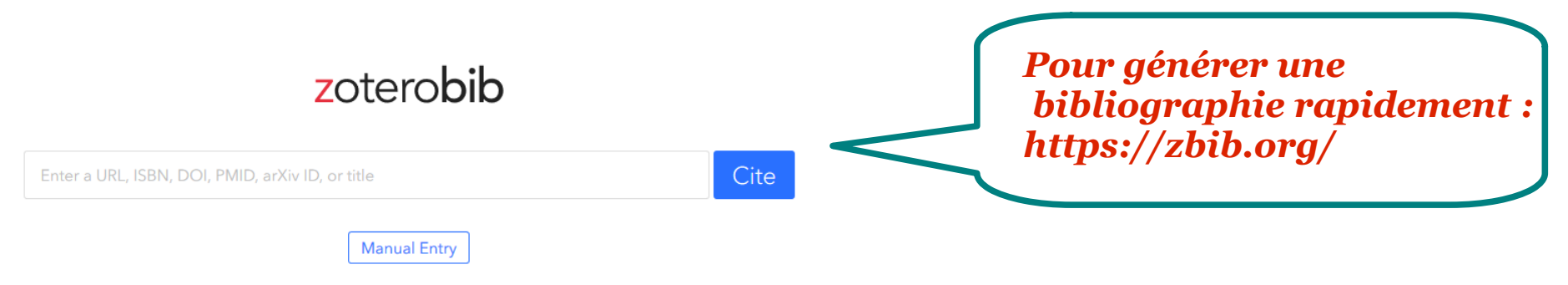

#### Bibliography

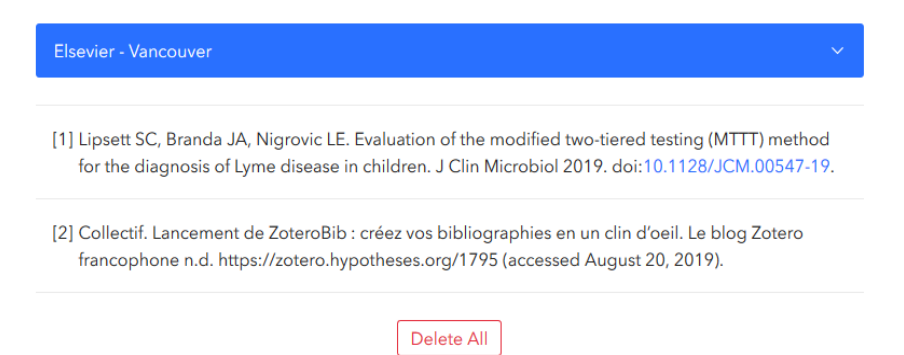

• Insérer votre référence : un DOI, un PMID, une URL, un titre

- Sélectionner votre style
- Editer votre bibliographie
- Exporter votre bibliographie

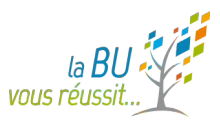

### *11. Webographie*

*Collecter, gérer et citer ses références bibliographiques avec Zotero* **[en ligne] / Form@doct Disponible sur :https://formadoct.doctorat-bretagneloire.fr/friendly.php? s=zotero**

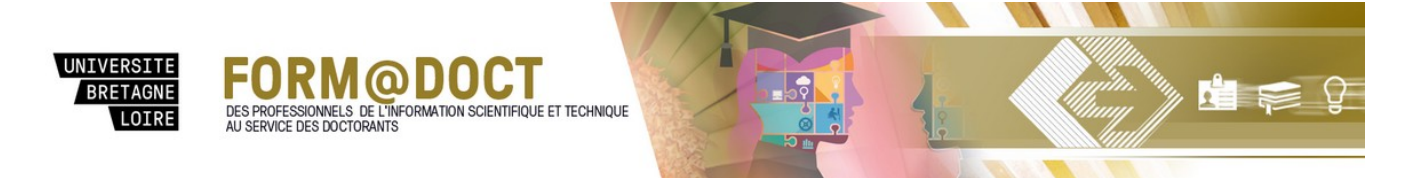

**Le contenu ? Des vidéos de prise en main, toutes les bonnes adresses Zotero (blogs, tutoriels, guides..), listes des bases zotero-compatibles, les styles zotero, les actu Zotero..** 

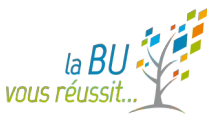

## *11. Webographie*

**Guide zotero avancé sur le site de l'URFIST de Rennes**  $\bullet$ 

http://www.sites.univ-rennes2.fr/urfist/ressources/approfondissement-de-zotero?destination=ressources

- **Blog francophone Zotero SHS**  $\bullet$ http://zotero.hypotheses.org/1
- **La Boîte à outils des historiens**  $\mathcal{L}_{\mathcal{A}}$ http://www.boiteaoutils.info/search/label/Zotero
- **Un site de curation** http://www.scoop.it/t/zotero
- **Les vidéos de DocToBib DocToBib** https://www.youtube.com/watch?v=WMBJDSGgVPc